МЕЖГОСУДАРСТВЕННОЕ ОБРАЗОВАТЕЛЬНОЕ УЧРЕЖДЕНИЕ ВЫСШЕГО ОБРАЗОВАНИЯ «БЕЛОРУССКО-РОССИЙСКИЙ УНИВЕРСИТЕТ»

Кафедра «Автоматизированные системы управления»

# **ИНФОРМАТИКА**

*Методические рекомендации к лабораторным работам для студентов специальности 1-36 01 01* **«***Технология машиностроения***»** *очной и заочной форм обучения*

**Часть 1** 

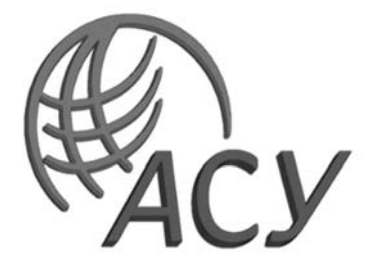

Могилев 2023

#### Рекомендовано к изданию учебно-методическим отделом Белорусско-Российского университета

Одобрено кафедрой «Автоматизированные системы управления» «08» декабря 2022 г., протокол № 5

Составитель ст. преподаватель Т. Л. Шебан

Рецензент канд. техн. наук, доц. В. В. Кутузов

Методические рекомендации предназначены для студентов специальности 1-36 01 01 «Технология машиностроения» очной и заочной форм обучения.

Учебное издание

#### ИНФОРМАТИКА

Часть 1

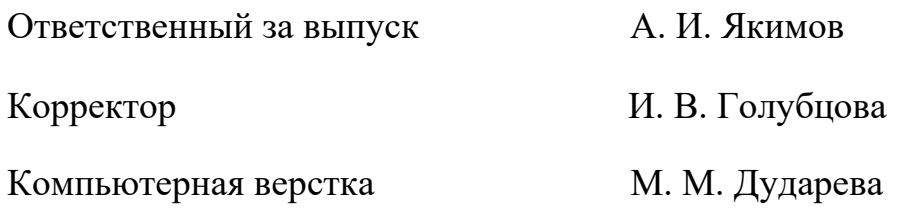

Подписано в печать 01.06.2023 . Формат 60×84/16. Бумага офсетная. Гарнитура Таймс. Печать трафаретная. Усл. печ. л. 1.40. Уч.-изд. л. 1,50 . Тираж 21 экз. Заказ № 662.

> Издатель и полиграфическое исполнение: Межгосударственное образовательное учреждение высшего образования «Белорусско-Российский университет». Свидетельство о государственной регистрации издателя, изготовителя, распространителя печатных изданий № 1/156 от 07.03.2019. Пр-т Мира, 43, 212022, г. Могилев.

> > © Белорусско-Российский университет, 2023

# **Содержание**

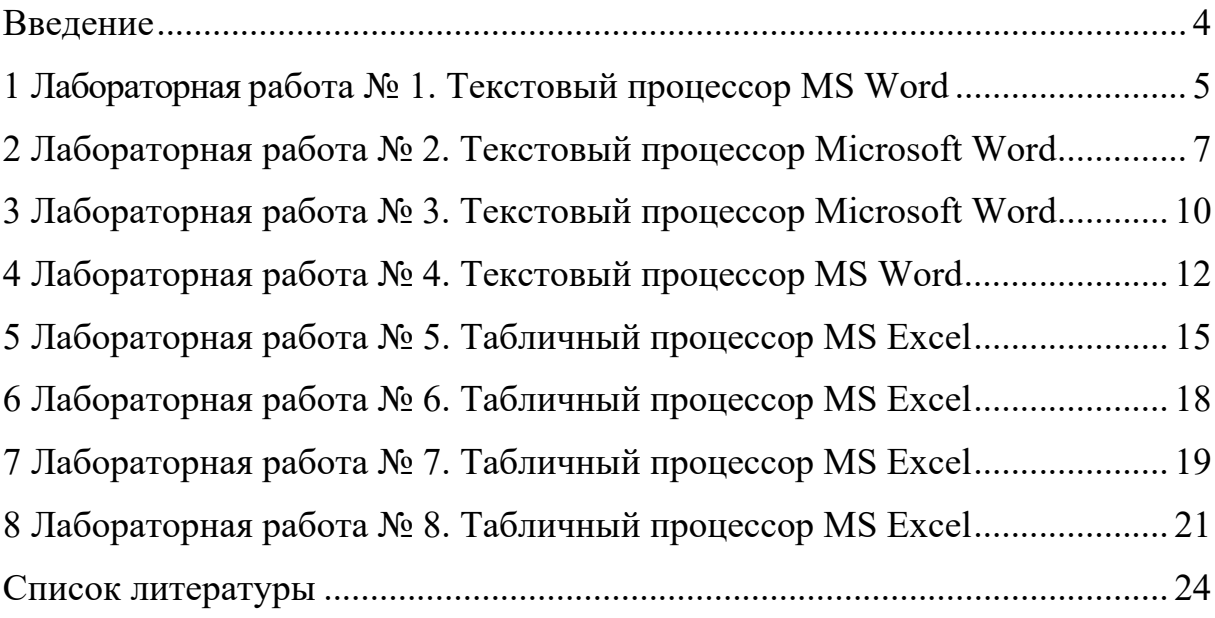

### **Введение**

Цель методических рекомендаций к лабораторным работам по дисциплине «Информатика» заключается в овладении и закреплении студентами практических навыков работы в среде приложений MS Office.

Целью преподавания дисциплины является изучение основных современных операционных систем и программных сред, пакетов прикладных программ для научных и инженерных расчетов, приобретение навыков решения задач с применением средств вычислительной техники.

Дисциплина «Информатика» является неотъемлемой частью современных инженерных знаний и входит в состав естественно-научных дисциплин, компонентов учреждения высшего образования.

Полученные при изучении дисциплины знания и навыки будут востребованы при изучении специальных дисциплин инженерной направленности и станут инструментом для грамотного выполнения и оформления рефератов, курсовых и дипломных работ.

#### Лабораторная работа № 1. Текстовый  $\mathbf{1}$ процессор Microsoft Word

Цель работы: ознакомиться с основными элементами интерфейса Word и его настройками.

#### Методические указания.

Microsoft Word - текстовый процессор, программа для создания и обработки текстовых документов, содержащих графику, рисунки, таблицы, формулы.

Вкладка объединяет однотипные объекты или средства управления, относящиеся к решению общей задачи. Вкладка Файл открывает главное меню программы, предназначенное для выполнения наиболее общих операций с документом в целом: создание нового документа, открытие, сохранение, печать и т. д.

Группа - это элементы управления одной вкладки, относящиеся к одной подзадаче. Например, на вкладке Главная к шрифтовому оформлению текста относится группа Шрифт.

Кнопка дополнительной настройки открывает диалоговое окно, область панель, задач или дополнительную расширяющие функциональные возможности группы. При наведении указателя мыши на эту кнопку появляется всплывающая подсказка, которая информирует о предназначении инструментов.

Инструментальная лента – контейнер для элементов управления.

Для настройки интерфейса программы используется вкладка Вид и диалоговое окно Параметры Word, открываемое кнопкой Файл  $\rightarrow$  Параметры. Основные настройки программы приведены в таблице 1.1.

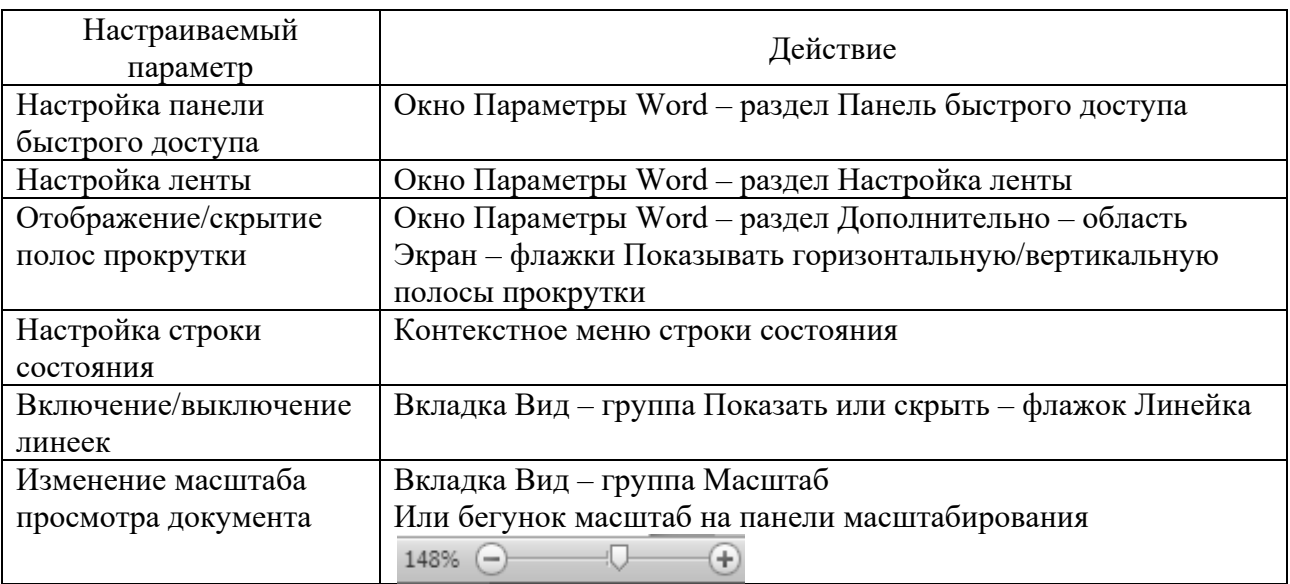

Таблица 1.1 – Настройка параметров Word

#### **Порядок выполнения работы.**

1 Установите режим разметки страницы. Выведите на экран горизонтальную и вертикальную линейки. Ознакомьтесь с разделом Дополнительно диалогового окна Параметры Word. Включите режим отображения непечатаемых символов. В результате на экране должны появиться различные служебные символы (пробелы, знаки табуляции и т. д.). Выключите режим отображения непечатаемых знаков.

2 Наберите любой произвольный текст в новом документе Word. Перейдите на вкладку Разметка страницы → группа Параметры страницы → кнопка Поля → Настраиваемые поля и в появившемся диалоговом окне настройте параметры страницы: левое  $-2$  см; правое  $-1$  см; верхнее  $-1$  см; нижнее  $-0.5$  см.

3 Далее установите курсор между вторым и третьим абзацами текста и выполните команду с вкладки Разметка страницы → группа Параметры страницы  $\rightarrow$  кнопка Разрывы  $\rightarrow$  Разрывы разделов со следующей страницы. Только эта команда позволяет создавать различные колонтитулы и менять ориентацию страниц в одном документе.

4 Повторите п. 2 для четвертого и пятого абзацев.

5 Далее создадим колонтитулы – это области вверху или внизу каждой страницы документа. В этих областях документа проставляются, например, номера страниц и краткие заголовки. Колонтитулы могут использоваться как отдельно (только верхний или только нижний), так и совместно. Для создания Колонтитулов перейдите к началу первого листа (команда CTRL + HOME), затем на вкладке Вставка → группа Колонтитулы → кнопка Верхний колонтитул выберите команду Изменить верхний колонтитул, появится дополнительная вкладка Конструктор для работы с колонтитулами, при этом весь документ не будет активным.

6 Теперь выставим нумерацию страниц. Для этого перейдите на вкладку Вставка → группа Колонтитулы → кнопка Номер страницы. Выберите расположение и формат номеров страницы.

7 Далее самостоятельно изучите группы и команды вкладки Колонтитулы (используйте всплывающую подсказку).

8 Создайте колонтитулы с текстом, содержащим номер раздела, для каждого раздела.

9 Используя вкладку Разметка страницы  $\rightarrow$  группа Параметры страницы  $\rightarrow$ кнопка Ориентация, установите ориентацию бумаги альбомная для второго раздела.

10 Установите масштаб отображения документа 25 % и посмотрите, что получилось (альбомная ориентация должна быть только у страниц 2-го раздела, этого можно достичь, используя только установив Разрыв раздела со следующей страницы).

11 Создайте титульный лист.

12 Создайте на втором листе колонтитул «Лабораторная работа  $N_2$  1», допишите в него свою фамилию и имя.

13 Далее на втором листе создайте заголовок «Лабораторная работа № 1» и напишите в свободной форме вывод, чему Вы научились, выполняя первую лабораторную работу.

14 Сохраните документ под названием Лабораторные Word в своей папке. Все дальнейшие задания из лабораторной работы будут дописываться в этот файл с соответствующими колонтитулами.

#### Контрольные вопросы

1 Назначение текстового редактора Word.

2 Назовите основные элементы интерфейса Word.

3 Как настроить интерфейс Word?

#### Лабораторная работа № 2. Текстовый  $2^{\circ}$ процессор **Microsoft Word**

Цель работы: освоить приемы ввода и редактирования текста.

#### Методические указания.

При написании текста следует помнить следующие основные правила.

1 Нажатие клавиши Enter означает конец абзаца. Если Вы хотите вы-полнить переход на новую строку внутри абзаца, следует нажать Shift + Enter.

2 Интервалы между абзацами при необходимости должны задаваться в параметрах стиля абзаца, но не вставкой пустых строк.

3 Между словами следует вставлять только один пробел.

4 Знак пробела следует ставить после знаков препинания, а не перед ними.

5 Знак тире должен иметь слева и справа от себя пробелы. При правильном написании и использовании короткого дефиса Word производит автозамену на более длинную черточку. Этот же знак появится, если нажать клавиши «Ctrl» + «-» на числовой (дополнительной) клавиатуре.

6 Слова, заключенные в кавычки или скобки, не должны отделяться от них пробелами, например (текст), но не (текст).

7 В тексте следует использовать автоматическую расстановку переносов, которая задается с вкладки Разметка страницы в группе Параметры страницы.

8 В параметрах Word обычно задано «Автоматически проверять орфографию» и «Автоматически проверять грамматику». Набор правил по умолчанию задан для деловой переписки. При необходимости можно выбрать другое через Параметры Word. Орфографические ошибки в тексте Word подчеркивает волнистой красной чертой, грамматические - синей. Щелчок правой клавишей мыши на таком выделении позволяет при необходимости прочесть замечания и исправить ошибку.

Шрифт - это графическое представление символов и знаков в документе. Шрифты используются для печати текста на различных устройствах вывода и отображения текста на экране. Настроить параметры шрифта для выделенного фрагмента можно в диалоговом окне Шрифт. Для этого необходимо нажать кнопку дополнительной настройки группы Шрифт на вкладке Главная.

Абзац – это группа предложений, связанных законченной мыслью, выделенная и способствующая легкому чтению и восприятию прочитанной информации. Для настройки параметров абзаца следует нажать кнопку дополнительной настройки группы Абзац на вкладке Главная.

Табуляция в MS Word – это отступ от начала строки до первого слова в тексте, а необходима она для того, чтобы выделить начало абзаца или новой строки. Функция табуляции, доступная в текстовом редакторе по умолчанию, позволяет сделать эти отступы одинаковыми во всем тексте, соответствующими стандартным или ранее установленным значениям. Для правильного выравнивания текста относительно границ листа используют специальные знаки табуляции – табуляторы.

В текстовом процессоре Word существуют пять видов табуляторов:

1) табулятор с выравниванием текста по левому краю, когда начальная позиция текста задается таким образом, чтобы по ходу набора он смещался к правому краю;

2) табулятор с выравниванием текста по центру, когда по ходу набора текст будет центрироваться относительно строки;

3) табулятор с выравниванием текста по правому краю, когда текст при вводе сдвигается влево, сам параметр задает конечную (по правому краю) позицию для текста;

4) табулятор с выравниванием текста по разделителю используется для установки границ при написании содержания;

5) табулятор с чертой для выравнивания текста не применяется. Использование этого параметра в качестве позиции табуляции вставляет вертикальную черту на листе.

Чтобы установить позицию табуляции в строке, надо выбрать нужный вид табулятора, последовательно щёлкая по кнопке табулятора, расположенной слева от горизонтальной линейки, а затем щёлкнуть на горизонтальной линейке в том месте, где необходимо установить позицию табуляции. После этого при нажатии клавиши Tab на клавиатуре курсор будет автоматически установлен в той позиции строки, где стоит табулятор, а набираемый текст будет выравниваться относительно этой позиции в соответствии с выбранным типом табулятора.

#### **Порядок выполнения работы.**

1 Откройте документ со своими лабораторными работами. Создайте в нем новый лист с колонтитулом, соответствующим названию работы.

2 Создайте документ по образцу, представленному на рисунке 2.1.

#### Приглашение

#### Дорогие друзья!

Приглашаю Вас на чаепитие по случаю моего дня рождения.

Буду ждать субботу 28 марта 2018 г. В 18 часов.

#### Отличное настроение обязательно!

Ваше имя

Рисунок 2.1 – Образец документа

3 Наберите фрагмент текста прайс-листа по образцу, представленному на рисунке 2.2. Для этого используйте размер шрифта 14 пт, левую границу и «красную строку» (отступ первой строки) установите на 0 см, правую границу – на 15 см. Установите на горизонтальной линейке или через окно Табуляция табуляторы необходимых типов в соответствии с рисунком 2.3. Далее после набора текста каждой колонки нажимайте клавишу Tab.

#### Прайс-лист на ноутбуки

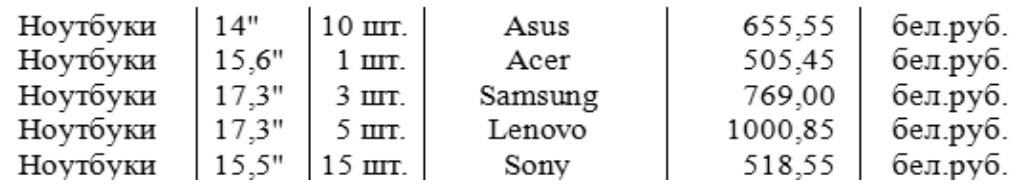

Рисунок 2.2 – Прайс-лист

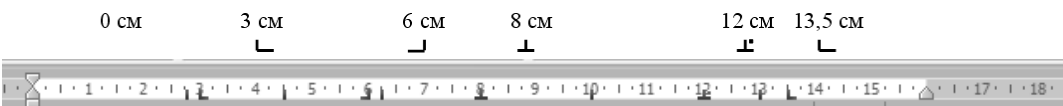

Рисунок 2.3 – Табуляторы

#### *Контрольные вопросы*

- 1 Как выделить необходимый текстовый фрагмент?
- 2 Как форматировать параметры шрифта, абзаца?
- 3 Что такое табуляция?

 $\overline{Q}$ 

## **3 Лабораторная работа № 3. Текстовый процессор Microsoft Word**

**Цель работы**: приобрести практические навыки по работе с таблицами, использованию формул и проведению расчетов.

#### **Методические указания.**

При создании таблиц следует использовать группу Таблица вкладки Вставка инструментальной ленты. В результате выполнения команды Вставить таблицу открывается диалоговое окно Вставка таблицы, где надо указать число строк и столбцов создаваемой таблицы.

Если поставить курсор или выделить какую-то часть таблицы, то на правом краю ленты появятся две дополнительные (контекстные) вкладки ленты: Конструктор и Макет, которые имеют общее название Работа с таблицами. При помощи кнопок, расположенных на вкладке Конструктор, форматируется внешний вид таблицы (границы, заливка, стиль и т. д.). Вкладка Макет позволяет отформатировать таблицу (объединить или разбить ячейки, вставить или удалить столбцы и строки, задать определенные размеры строк и столбцов и т. д.). Первоначально созданную структуру стандартной таблицы можно также изменить с помощью команд контекстного меню, вызываемого в области таблицы.

Для сортировки столбца таблицы следует установить курсор в таблице, затем в группе Работа с таблицей щелкнуть вкладку Макет, где в группе Данные выбрать команду Сортировать. В появившемся диалоговом окне Сортировка выбрать необходимые параметры. Для сортировки данных по нескольким параметрам, необходимо выбрать первый столбец, по которому будет осуществляться сортировка, и указать тип его данных. Затем установить параметры вложенных столбцов (второго и третьего).

В таблицах Microsoft Word можно выполнять вычисления, которые базируются на внутренней адресации ячеек таблицы. Каждая ячейка таблицы имеет адрес, состоящий из буквы, идентифицирующей столбец, и цифры, идентифицирующей строку. Например, адрес А2 соответствует ячейке в первом столбце и второй строке. Диапазон ячеек указывается через двоеточие от верхней левой ячейки до нижней правой (А2:С6).

Вычисления в таблице выполняются командой Формула группы Данные макета таблицы, в результате чего на экран выводится окно для ввода параметров формулы.

Списком в Word называется перечисление определенных элементов, которые сопровождаются специальными символами (маркерами) или цифрами. Списки распределяются по типам:

 маркированные – в начале каждого пункта списка будет стоять специальный знак (маркер) и изначально это черный круг;

нумерованные – список будет пронумерован автоматически;

 многоуровневые – список с несколькими маркированными или нумерованными подчиненными уровнями.

#### **Порядок выполнения работы.**

1 Откройте документ со своими лабораторными работами. Создайте в нем новый лист с колонтитулом, соответствующим названию работы.

2 Создайте таблицу «Расписание занятий», содержащую расписание Ваших занятий в соответствии с образцом, представленным на рисунке 3.1.

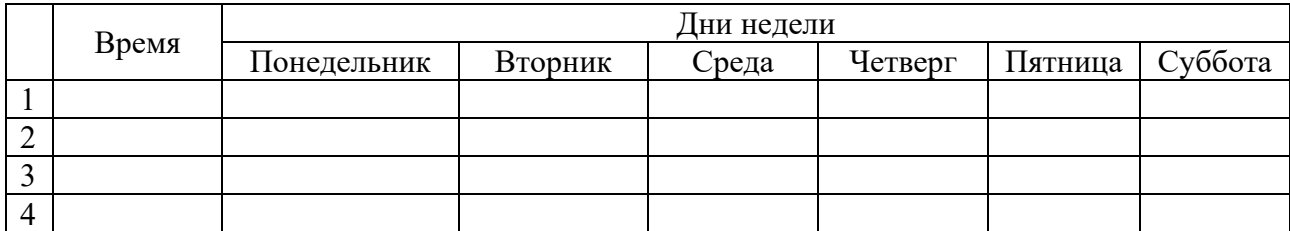

Рисунок 3.1 – Макет таблицы с расписанием занятий

3 Создайте таблицу по образцу, представленному на рисунке 3.2.

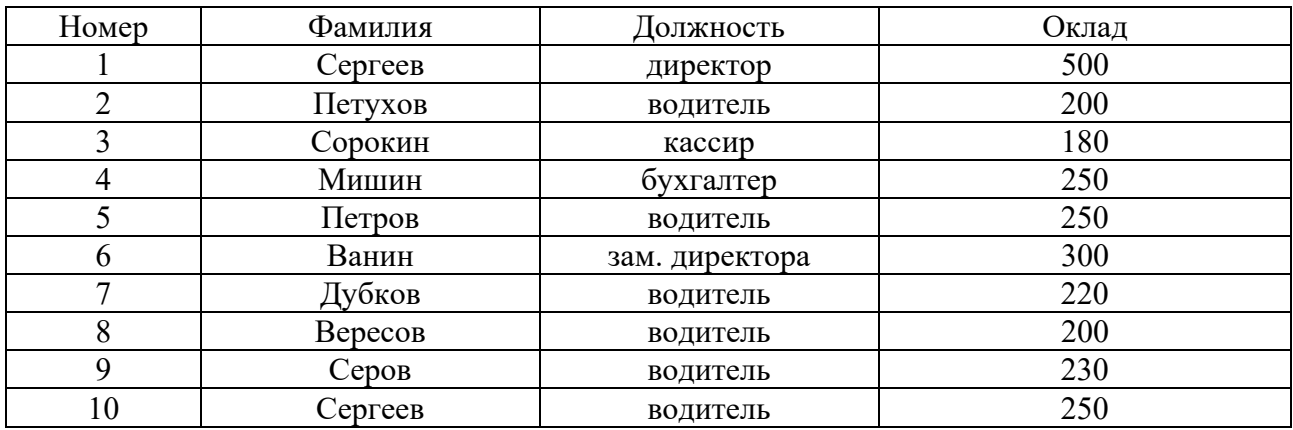

Рисунок 3.2 – Макет таблицы для задания 3

4 Сделайте две копии таблицы, пронумеровав их.

5 Отсортируйте строки второй таблицы по убыванию окладов*.*

6 Отсортируйте строки таблицы по должностям и для одинаковых должностей по возрастанию окладов.

7 Создайте таблицу по образцу, представленному на рисунке 3.3.

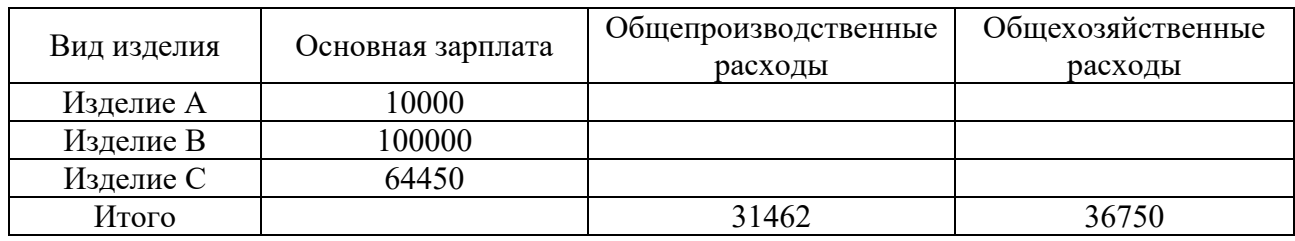

Рисунок 3.3 – Образец таблицы для задания 7

8 В ячейки таблицы введите формулы (для ввода адресов ячеек используйте английскую раскладку клавиатуры):

– формула ячейки В5 (Итого): =Sum(Above);

– формула ячейки С2: =С5/В5\*В2;

– формула ячейки СЗ: =С5/В5\*ВЗ;

– формула ячейки С4: =С5/В5\*В4;

- формула ячейки D2: =D5/B5\*B2;
- формула ячейки D3: =D5/B5\*B3;
- формула ячейки D4: =D5/B5\*B4.

9 Выделите таблицу и с помощью команды Закладка, находящейся на вкладке Вставка в группе Связи, создайте закладку для таблицы с именем – Таble1.

10 Создайте новую таблицу в Вашем документе по образцу, представленному на рисунке 3.4.

Структура распределения накладных расходов по изделиям

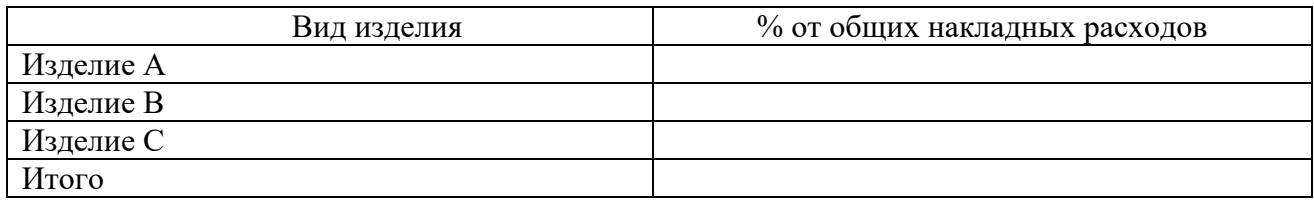

Рисунок 3.4 – Образец таблицы для задания 10

11 Введите формулы в ячейки второй таблицы:

– формула ячейки B2: = SUM (Table1 c2:d2)/SUM(Table1 c5:d5)\*100. Выберите формат числа – 0,00 %;

– формула ячейки B3: = SUM (Table1 c3:d3)/SUM(Table1 c5:d5)\*100. Выберите формат числа – 0,00 %;

– формула ячейки  $B4$ : = SUM (Table1 c4:d4)/SUM(Table1 c5:d5)\*100. Выберите формат числа – 0,00 %;

– формула ячейки В5: = SUM(ABOVE)\*100. Выберите формат числа – 0,00 %.

#### *Контрольные вопросы*

1 Назовите основные способы создания таблицы.

2 Назовите способы вычисления в таблицах.

3 Назовите порядок сортировки данных в таблице.

## **4 Лабораторная работа № 4. Текстовый процессор Microsoft Word**

**Цель работы**: научиться использовать библиотеку стилей Microsoft Word, создавать оглавление, объекты, работать с диаграммами.

#### **Методические указания.**

Стили представляют собой именованные наборы команд форматирования. При создании стиля пользователь указывает значения отдельных параметров форматирования, которые должны быть включены в создаваемый стиль, для последующего применения всех этих параметров совместно посредством выбора имени этого стиля.

Стили определяют форматирование символов, текстовых фрагментов, абзацев, строк таблиц или уровней структуры документа. Существует два различных типа стилей:

1) стиль символа - содержит параметры форматирования символов, включая шрифт, размер, начертание, положение и интервалы;

2) стиль абзаца – содержит параметры форматирования абзацев, такие как междустрочные интервалы, отступы, выравнивание и позиции табуляции.

Диаграммы в MS Word применяются для представления различных цифровых данных в виде схемы. Данный формат позволяет значительно упростить понимание большого объема числовых данных и их отношений.

Для построения диаграммы необходимо нажать кнопку Диаграмма в группе Иллюстрации вкладки Вставка. В появившемся диалоговом окне Вставка диаграммы надо выбрать тип диаграммы и ее вид. После этого автоматически открывается окно программы Excel с набором некоторых стандартных значений для построения графика. Далее необходимо ввести данные для построения графиков. После этого окно Excel можно закрыть, при этом в документе Word появится построенная диаграмма.

Для построения диаграммы на основе данных таблицы необходимо выделить и скопировать в буфер данные таблицы до вызова диалогового окна Вставка диаграммы, а после открытия окна Excel вставить данные из буфера.

При работе с диаграммами в окне редактора появляется контекстный инструмент Работа с диаграммами, содержащий три вкладки: Конструктор, Макет, Формат. Эти инструменты предназначены для непосредственного оформления диаграмм и отдельных элементов диаграммы.

В редакторе Word имеется встроенная поддержка записи и изменения формул. Для перехода в режим ввода формулы следует на вкладке Вставка в группе Символы выполнить команду Формула. Такого же результата можно добиться, нажав клавишу «Alt» + «=». Ввод в формулу букв русского и латинского алфавитов, а также простейших арифметических операторов, выполняется с клавиатуры.

Если щелкнуть по треугольнику, изображенному рядом с командой Формула, то выводится встроенная в Word коллекция формул, которую можно использовать как готовые шаблоны. Для изменения формулы, необходимо дважды щелкнуть формулу, которую требуется корректировать, левой кнопкой мыши и внести необходимые изменения.

Рисование в текстовом редакторе можно выполнить с использованием набора векторных фигур кнопки Фигуры группы Илюстрации на вкладке Вставка. При нажатии на кнопку Фигуры, появляется панель, содержащая набор готовых фигур, разбитых на категории. Если рисунок будет состоять из группы связанных между собой фигур, внизу панели можно выбрать команду Новое полотно. После этого в документе появится пустая область для рисования, а на ленте добавится дополнительная вкладка Формат, включающая в себя ряд инструментов по форматированию рисунка.

Если рисование выполняется без использования Полотна, то несколько объектов можно объединить в единый рисунок с помощью группы Упорядочить на дополнительной вкладке Формат или с помощью команд контекстного меню.

Оглавление создается для документов, содержащих стилизованные заголовки структурных частей. Автоматическое оглавление вставляется через вкладку Ссылки, нажатием кнопки Оглавление на одноименной группе. Предварительно необходимо всем заголовкам, которые будут входить в оглавление, задать стиль «Заголовок» с вкладки Главная группы Стили.

#### **Порядок выполнения работы.**

1 Создайте таблицу по образцу, представленному на рисунке 4.1. Поле «Итого» рассчитайте с помощью формул. Постройте круговую и столбчатую диаграммы на основе данных таблицы. Самостоятельно изучите команды дополнительных вкладок для работы с диаграммами. Дайте название диаграммам. Оформите диаграммы по своему усмотрению.

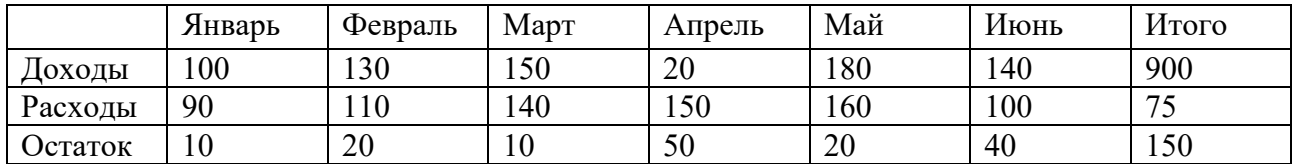

Рисунок 4.1 – Образец таблицы для задания 1

2 Создайте следующие формулы в редакторе формул по образцу, представленному на рисунке 4.2.

$$
\cos (\alpha \pm \beta) = \cos \alpha \cdot \cos \beta \pm \sin \alpha \cdot \sin \beta
$$
  
\n
$$
\sin (\alpha \pm \beta) = \sin \alpha \cdot \cos \beta \pm \cos \alpha \cdot \sin \beta
$$
  
\n
$$
tg(\alpha \pm \beta) = \frac{tg\alpha \pm tg\beta}{1 + tg\alpha \cdot tg\beta}
$$
  
\n
$$
\omega = \frac{\varphi}{t}
$$
  
\n
$$
v = R\omega = 2\pi nR = \frac{2\pi R}{T}
$$
  
\n
$$
\alpha = \frac{v^2}{R} = \omega^2 R
$$
  
\n
$$
x_{1,2} = \frac{-b \pm \sqrt{b^2 - 4ac}}{2a}
$$

Рисунок 4.2 – Образцы формул для задания 2

3 Самостоятельно изучите возможности группы Иллюстрации. Создайте рисунок по образцу, представленному на рисунке 4.3.

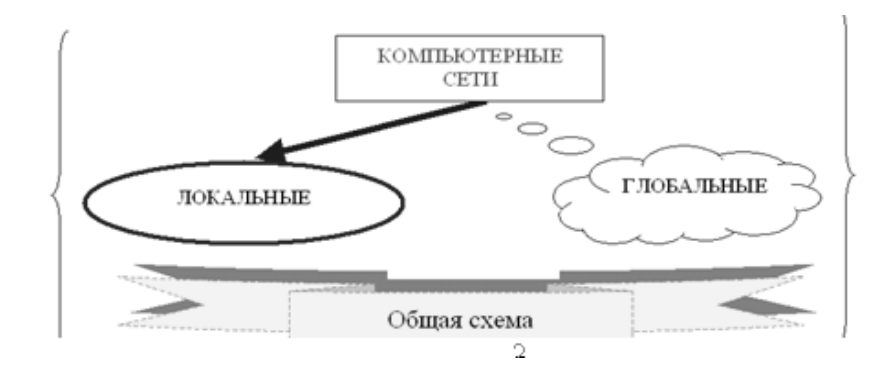

Рисунок 4.3 – Рисунок для задания 3

4 Создайте оглавление для ваших лабораторных работ. Для этого перейдите в начало документа и после титульного листа вставьте пустой лист, напишите на нем слово «Содержание».

Далее найдите заголовок Лабораторная работа № 1, выделите его и в группе Стили выберите стиль Заголовок 1. Затем найдите первое задание, выделите слово Задание 1.1 и дайте ему стиль Заголовок 2. Повторите эти действия для всех лабораторных работ и заданий.

Перейдите на лист с содержанием и установите курсор на следующую строку после слова «Содержание». Выполните команду Ссылки – Оглавление – Автособираемое оглавление.

#### *Контрольные вопросы*

1 Что такое стиль?

2 Как создать автособираемое содержание документа?

## **5 Лабораторная работа № 5. Табличный процессор MS Excel**

**Цель работы**: освоить основные приемы работы в MS Excel; научиться заносить данные, использовать автозаполнение и формулы со ссылками.

#### **Методические указания.**

Для выделения любой ячейки достаточно щелкнуть по ней мышью, причем указатель мыши в это время должен иметь вид светлого креста. Каждая ячейка имеет адрес, состоящий из заголовка столбца и заголовка строки.

Для ввода данных в MS Excel следует щелчком мыши выбрать нужную ячейку и набрать на клавиатуре текст, число или формулу. Каждая формула начинается со знака равенства. Вместо значений, над которыми нужно произвести требуемые действия, в формулу вносятся ссылки (адреса) ячеек, содержащих эти значения.

Ссылка (адрес) указывает на ячейку или диапазон ячеек листа и передает в Excel сведения о расположении значений или данных, которые требуется использовать в формуле. Различают следующие виды ссылок:

– относительная ссылка указывает расположение нужной ячейки относительно активной (текущей). При копировании формул эти ссылки автоматически изменяются в соответствии с новым положением формулы. В этом случае Excel при записи формул сохраняет не адрес ячейки, а ее положение относительно ячейки с результатом (например, А1, В12);

– абсолютная ссылка указывает на точное местоположение ячейки, входящей в формулу. При копировании формул эти ссылки не изменяются. Для создания абсолютной ссылки на ячейку поставьте знак доллара (\$) перед обозначением столбца и строки (например, \$A\$2, \$С\$10);

– смешанная ссылка используется, чтобы зафиксировать часть адреса ячейки от изменений (по столбцу или по строке) при копировании формул с фиксацией нужного параметра (например, \$A2, С\$10);

– ссылки по имени – разновидность абсолютной ссылки. Для присвоения имени активной ячейке выполнить команду Присвоить имя с вкладки Формулы группы Определенные имена или, нажав ПКМ выбрать пункт Имя диапазона в контекстном меню.

Выделив ячейку или диапазон ячеек и вызвав Диалоговое окно Формат ячеек, можно применить различные способы оформления ячеек. Диалоговое окно Формат ячеек содержит шесть вкладок (Число, Выравнивание, Шрифт, Граница, Заливка, Защита), позволяющих применить к выделенной ячейке или диапазону целый набор различных стилей форматирования.

#### **Порядок выполнения работы.**

1 Составьте таблицу, вычисляющую *n*-й член и сумму арифметической прогрессии.

Формула *n*-го члена арифметической прогрессии  $a_n = a_1 + d(n-1)$ .

Формула суммы *п* первых членов арифметической прогрессии

$$
S_n = (a_1 + a_n)n/2,
$$

где  $a_1$  – первый член прогрессии;

*d* – разность арифметической прогрессии.

На рисунке 5.1 представлена таблица с результатами вычисления *n*-го члена и суммы арифметической прогрессии, первый член которой равен –2, а разность равна 0,725.

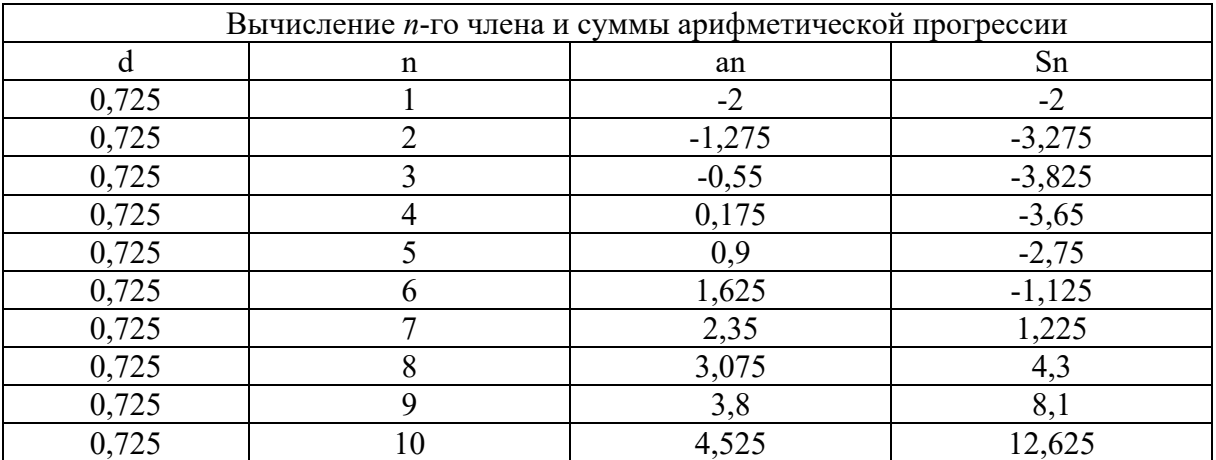

Рисунок 5.1 – Арифметическая прогрессия

2 Создайте таблицу квадратов двузначных чисел (рисунок 5.2) из курса алгебры.

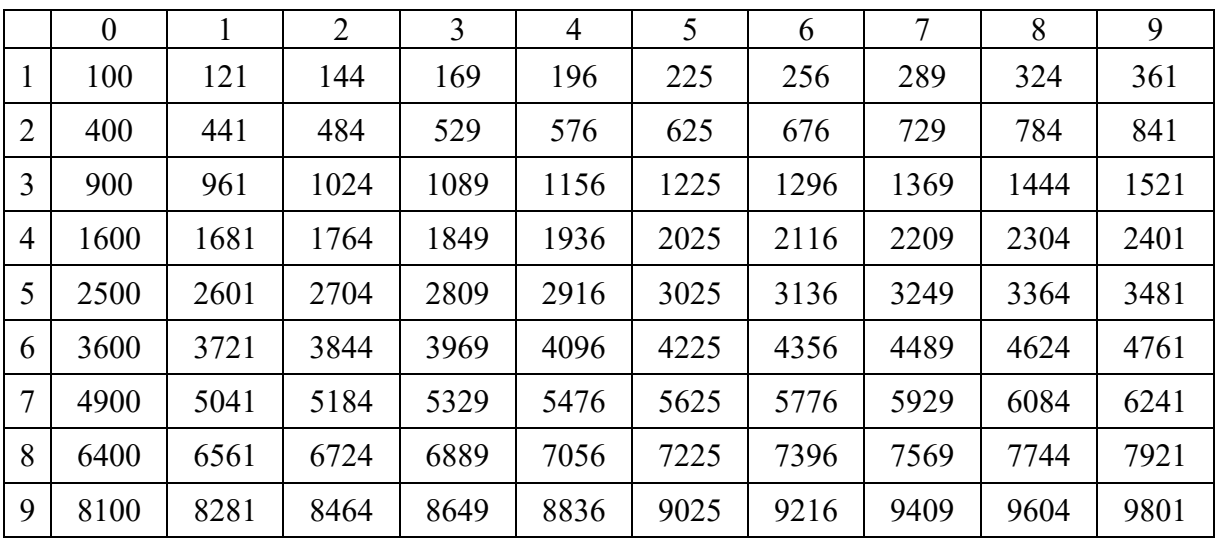

Рисунок 5.2 – Таблица квадратов

#### *Контрольные вопросы*

- 1 Назовите основные элементы интерфейса Microsoft Excel.
- 2 Назовите виды ссылок.
- 3 Назовите порядок записи формулы.

## 6 Лабораторная работа № 6. Табличный процессор MS Excel

Цель работы: научиться использовать встроенные функции Excel; ознакомиться с их синтаксисом и возможностями применения.

#### Метолические указания.

Функции - это заранее определенные формулы, которые выполняют вычисления по заданным величинам, называемым аргументами, и в указанном порядке. Они используются для выполнения стандартных вычислений в рабочих книгах. Значения, которые используются для вычисления функций, называются аргументами; значения, возвращаемые функциями в качестве ответа, результатами.

Для создания формул с функциями обычно используют группу Библиотека функций вкладки Формулы.

Все встроенные функции Excel разделены на несколько категорий, например, математические, статистические, логические, дата и время и др.

#### Порядок выполнения работы.

1 Создайте в диапазоне ячеек A2...A10 массив A, B2...B10 массив В из случайных чисел в диапазоне [-10,10]. Найдите значения статистических функций (медианы, максимум, минимум, среднее арифметическое и сумму).

2 Создайте в диапазоне ячеек A2...C4 матрицу A, в диапазоне ячеек  $E2...G4$ матрицу В, в диапазоне ячеек  $12...14$  матрицу С из случайных чисел в диапазоне [-100,100]. Вычислите значения математических функций работы с матрицами  $A \cdot C$ ,  $A+B$ ,  $A^{-1}$ ,  $B^{-1}$ ,  $C^{-1}$ ,  $|B|$ ,  $|A|$ ,  $A \cdot B$ .

3 Вычислите значения функции при различных произвольных значениях аргумента. Варианты заданий представлены в таблице 6.1.

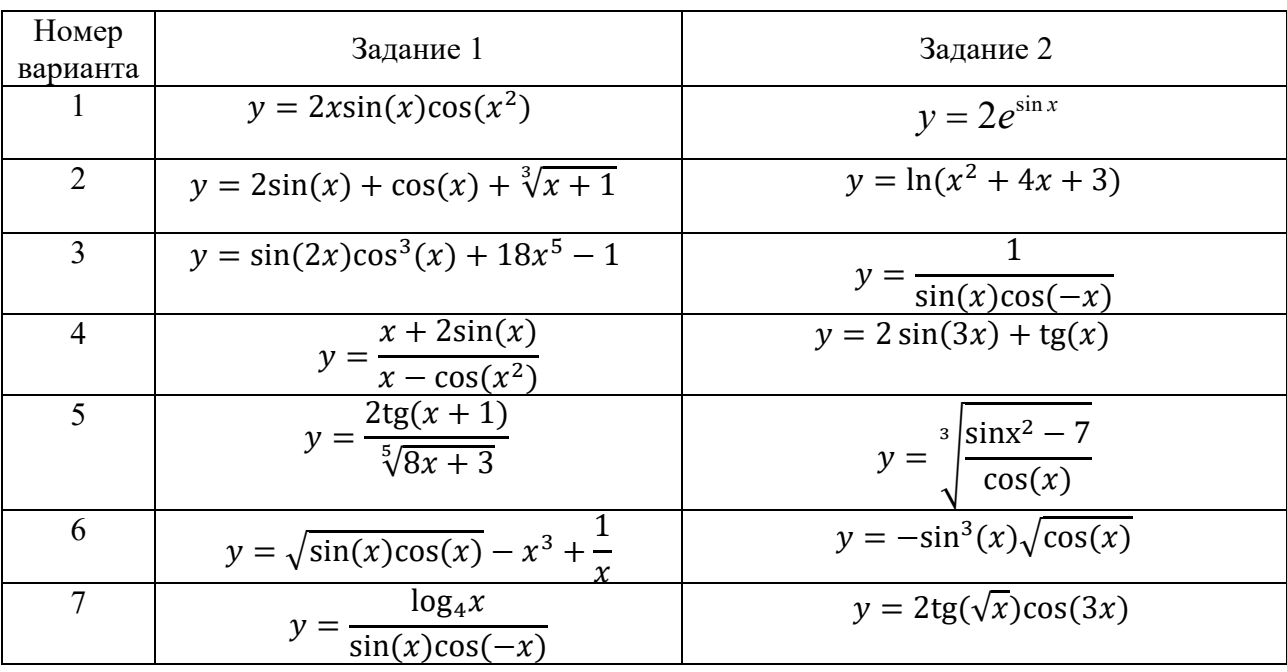

Таблица 6.1 - Варианты заданий

Окончание таблины 6.1

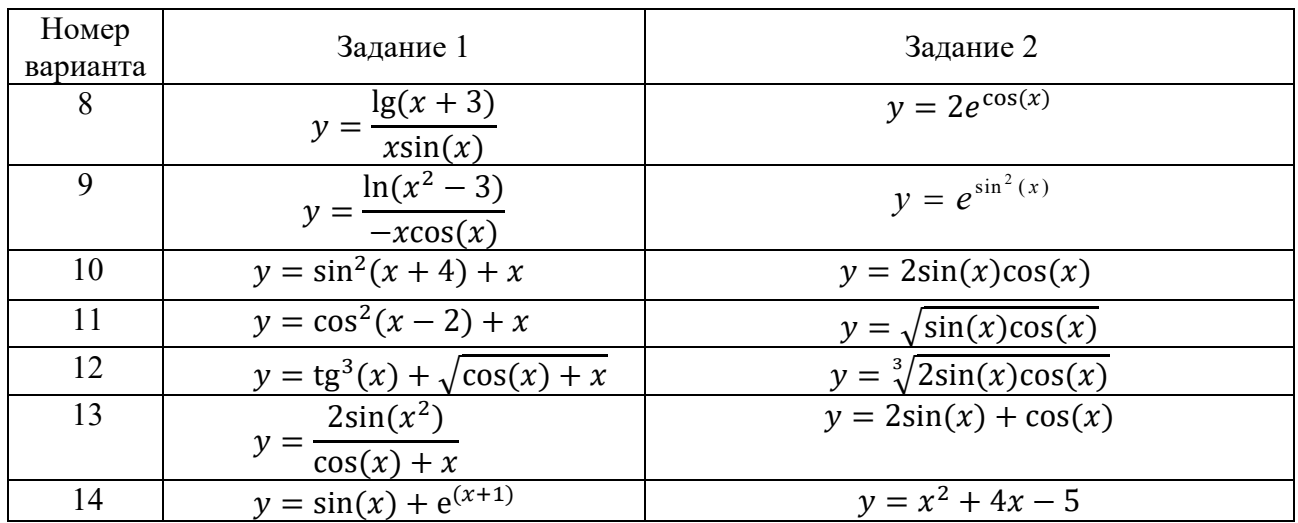

#### Контрольные вопросы

1 Назовите основные виды функций.

2 Назовите особенности применения тригонометрических функций.

3 Назовите особенности применения функций работы с массивами.

## 7 Лабораторная работа № 7. Табличный процессор MS Excel

Пель работы: освоить приемы построения и оформления диаграмм.

#### Методические указания.

MS Excel предоставляет удобные средства для построения диаграмм, с помощью которых можно превратить «сухие» табличные данные рабочего листа в привлекательные, профессиональные, хорошо оформленные диаграммы.

Диаграмма может размещаться на листе, содержащем исходные данные, либо на отдельном листе. При этом в случае размещения диаграммы на существующем листе с ней можно работать как с картинкой.

Для создания диаграммы используйте вкладку Вставка, группа Диаграммы.

#### Порядок выполнения работы.

1 Создайте на Листе 1 таблицу для построения графиков функций согласно варианту, выданному преподавателем (таблица 7.1).

2 Заполните таблицу, используя автозаполнение для заполнения столбца аргументов функции. Не забудьте перевести градусы в радианы для работы с тригонометрическими функциями. Для этого необходимо установить курсор в ячейку  $\mathbf{M}$ вызвать мастер функций. Выберите категорию **функций** Математические, в открывшемся диалоговом окне и в списке отыщите функцию радианы для перевода угла из градусов в радианы. В следующем диалоговом окне укажите адрес ячейки, для которой выполняется операция.

3 Постройте графики обеих функций на одних осях (тип диаграммы точечная). Оформите графики.

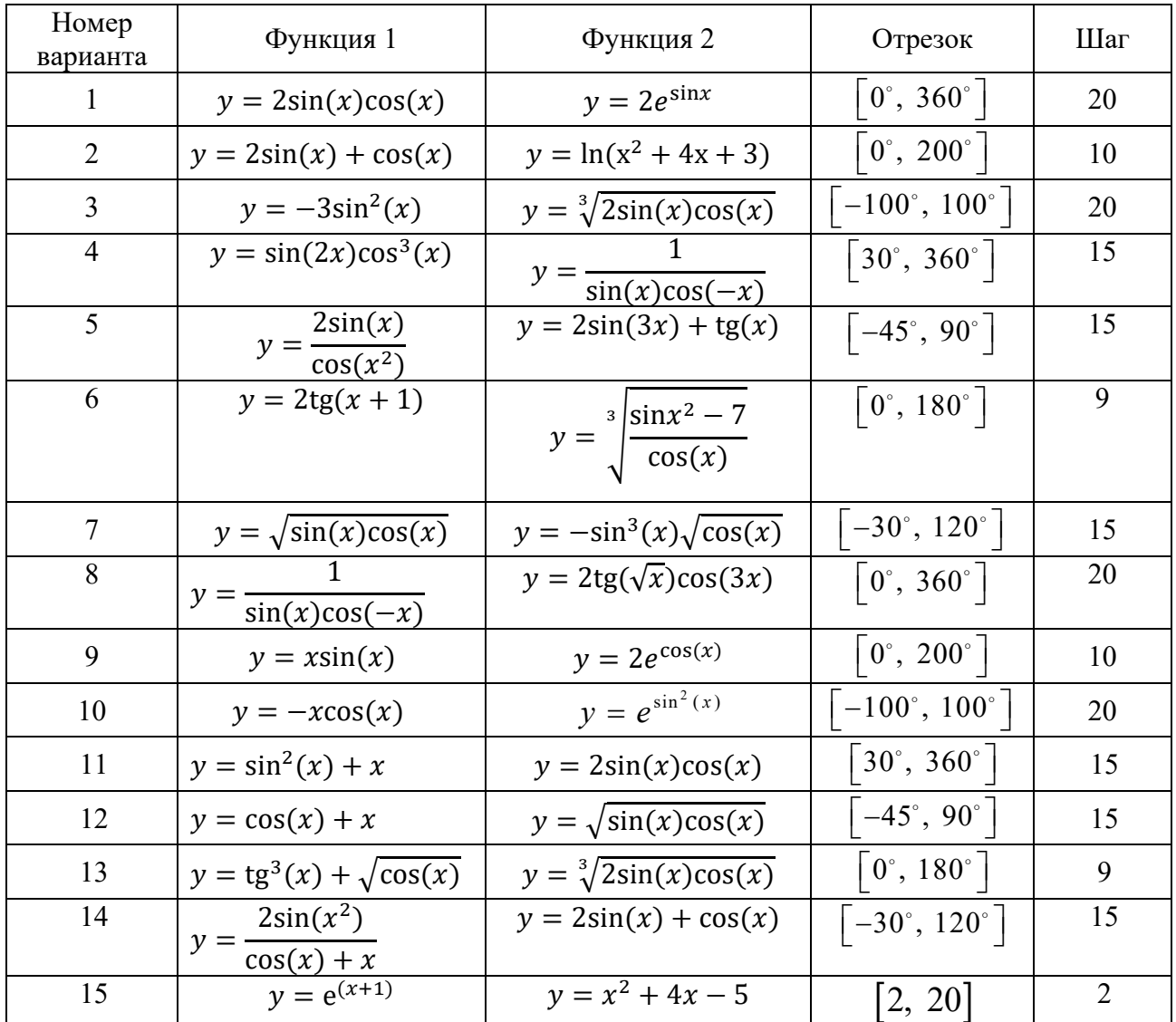

#### Таблица 7.1 - Варианты исходных данных

## Контрольные вопросы

- 1 Назовите назначение диаграмм в MS Excel.
- 2 Назовите основные способы создания диаграмм.
- 3 Назовите основные типы диаграмм.

### 8 Лабораторная работа № 8. Табличный процессор MS Excel

Цель работы: научиться использовать надстройки для решения уравнений и систем уравнений.

#### Метолические указания.

Надстройки - это специальные средства, расширяющие возможности программы Excel. На практике именно надстройки делают программу Excel удобной для использования в научно-технической работе.

Специальная функция подбор параметра позволяет определить параметр (аргумент) функции, если известно ее значение. При подборе параметра значение влияющей ячейки (параметра) изменяется до тех пор, пока формула, зависящая от этой ячейки, не возвратит заданное значение. Другими словами, данный инструмент следует применять для анализа данных с одним неизвестным (или изменяемым) условием.

Специальная функция Поиск решений может применяться для решения задач, которые включают много изменяемых ячеек, и помогает найти комбинацию переменных, которые максимизируют или минимизируют значение в целевой ячейке. Она также позволяет создать одно или несколько ограничений условий, которые должны выполняться при поиске решений.

Подключение осуществляется через вкладку Файл - Параметры -Надстройки. В открывшемся окне выберите необходимые надстройки Поиск решения и нажмите кнопку Перейти. В появившемся окне отметьте галочками нужные надстройки и нажмите ОК. Выбранные Вами надстройки отобразятся на вкладке Данные в группе Анализ.

#### Порядок выполнения работы.

**Пример 1** – Решить уравнение  $2x + 1 = 7$ .

 $v = 7$  является функцией x, т. е. известно значение y, следует узнать, при каком значении х мы получим у, вычисляемый формулой.

Решим данную задачу встроенными вычислительными инструментами Excel для анализа данных Подбор параметра.

1 Запустите программу Excel и откройте рабочую книгу, созданную ранее. Создайте новый рабочий лист и присвойте ему имя Уравнение.

2 Заполните ячейки листа так, как показано на рисунке 8.1.

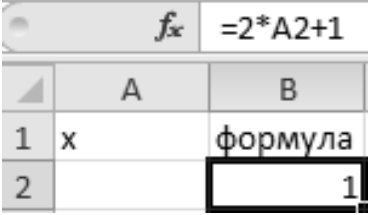

Рисунок 8.1 – Подготовка к подбору параметра

3 Перейдите в ячейку В2 и выберите Данные  $\rightarrow$  Работа с данными  $\rightarrow$  Анализ «что-если» — Подбор параметра.

4 В появившемся диалоговом окне Подбор параметра заполните поля значениями, как показано на рисунке 8.2, и нажмите ОК.

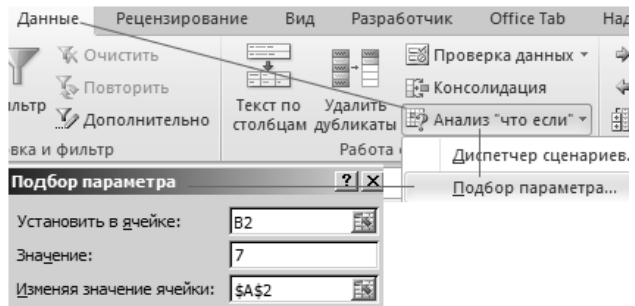

Рисунок 8.2 – Диалоговое окно Подбор параметра

5 В результате мы получим правильное решение, которое будет записано в ячейку А2, как показано на рисунке 8.3.

| $f_x$ | =2*A2+1 | Результат подбора параметра     |  |
|-------|---------|---------------------------------|--|
|       |         | Подбор параметра для ячейки В2. |  |
|       | формула | Решение найдено.                |  |
|       |         | Подбираемое значение:           |  |
|       |         | Текущее значение:               |  |

Рисунок 8.3 – Результат подбора параметра

**Пример 2** – Решить систему уравнений 
$$
\begin{cases} x + y + z = 6; \\ 2x - y + z = 3; \\ x - 4y + 3z = 2. \end{cases}
$$

Решим данную задачу встроенными вычислительными инструментами Excel для анализа данных Поиск решения.

1 Добавьте новый лист и присвойте ему имя Система.

2 В ячейки В1, В2 и В3 внесите начальные приближения переменных, например 0. Это будут изменяемые ячейки.

3 В столбец D (целевая ячейка) внесите правые части уравнений, ссылаясь на введенные значения, т. е. ячейки В1, В2 и В3.

4 В столбец Е внесите правые (известные) части уравнений. В результате должно получиться, как на рисунке 8.4.

|                |  |   |  | $=B1+B2+B3$          |  |  |  |  |  |  |
|----------------|--|---|--|----------------------|--|--|--|--|--|--|
|                |  | O |  | $=2*B1-B2+B3$        |  |  |  |  |  |  |
|                |  |   |  | $= B1 - 4*B2 + 3*B3$ |  |  |  |  |  |  |
| $\overline{a}$ |  |   |  |                      |  |  |  |  |  |  |

Рисунок 8.4 - Заполнение ячеек данными для поиска решения

5 Выберите команду меню Данные → Анализ → Поиск Решения.

6 Заполните окно Поиска решения, как показано на рисунке 8.5. Одно из введенных уравнений, например D1, принимается за целевую функцию.

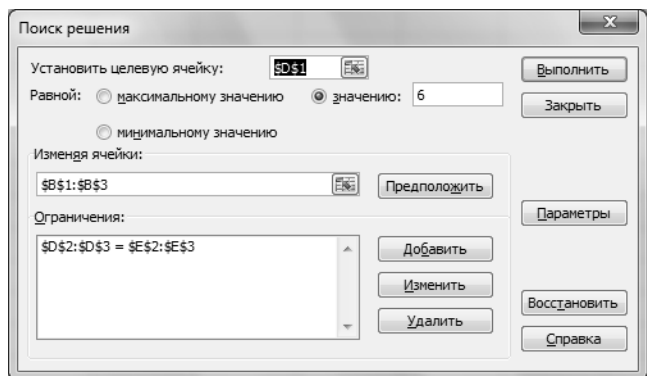

Рисунок 8.5 - Заполнение ДО Поиск решения

7 Нажав кнопку «Выполнить» в ячейках В1, В2 и В3, вы увидите результат вычислений (рисунок 8.6).

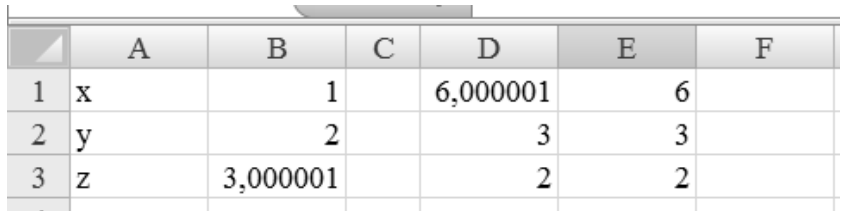

Рисунок 8.6 - Результаты поиска решений

#### Задание

Решить уравнение и систему уравнений согласно варианту, выданному преподавателем (таблица 8.1).

Таблица 8.1 - Варианты заданий

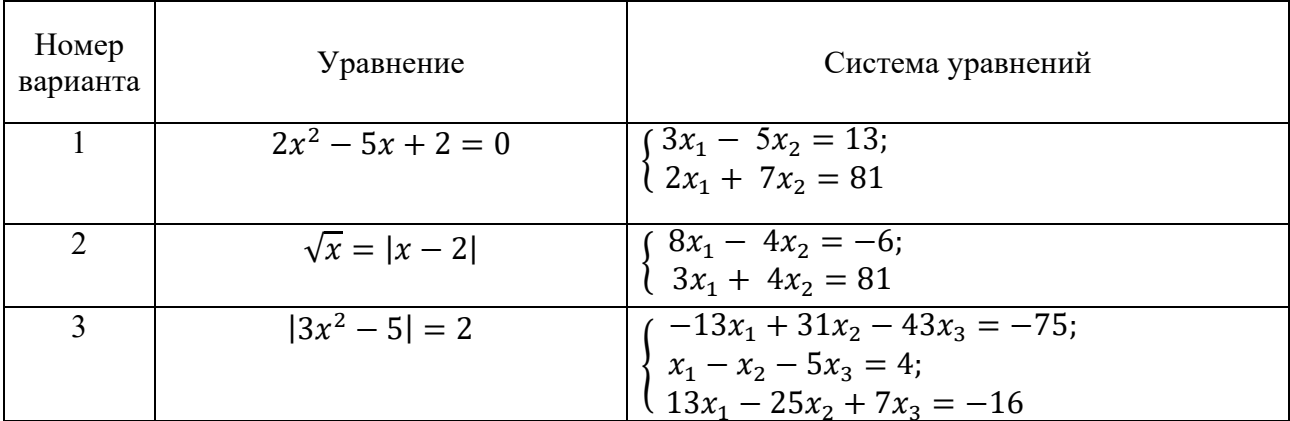

Окончание таблицы 8.1

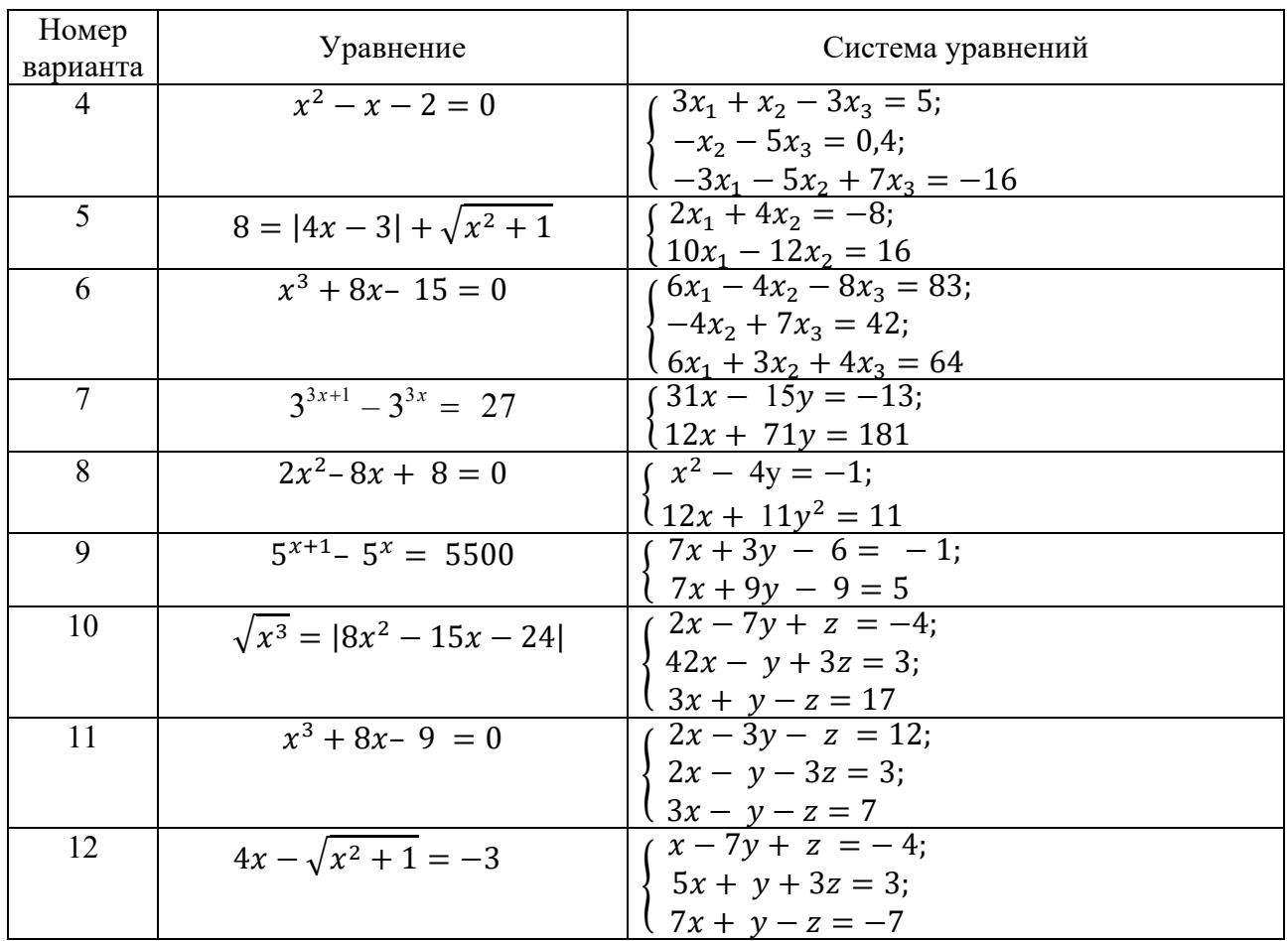

#### Контрольные вопросы

1 Назовите назначение надстроек в Microsoft Excel.

2 Назовите основные надстройки.

3 Назовите способы решения системы линейных уравнений.

## Список литературы

1 Гвоздева, В. А. Информатика, автоматизированные технологии и системы: учебник / В. А. Гвоздева. – Москва: ФОРУМ; ИНФРА-М, 2021. – 542 с. 2 Скитер, Н. Н. Информационные технологии : учебное пособие / Н. Н. Скитер, А. В. Костикова. – Волгоград: ВолгГТУ, 2019. – 96 с.